#### The University of Arkansas at Monticello

#### **Directions for logging into WeevilNet, Finalizing your bill, Paying your bill, and Signing up for direct deposit.**

- 1. Go to the University Web page at<http://www.uamont.edu/>
- 2. Click on the myUAM portal on the top right-hand side of the screen

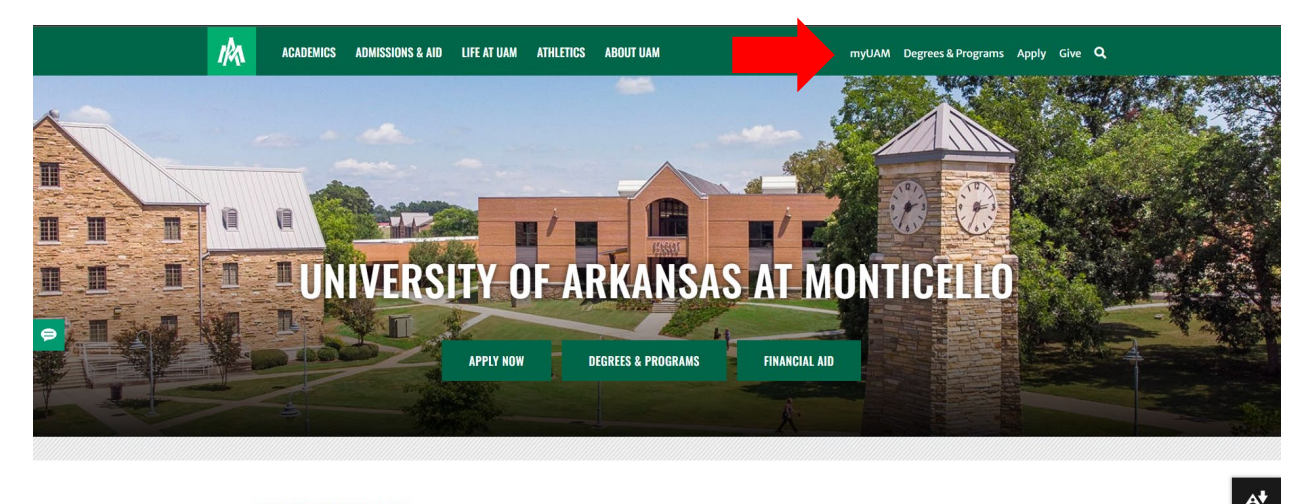

**INFORMATION FOR:** STUDENTS FACULTY & STAFF ALUMNI & FRIENDS PARENTS KIDS' UNIVERSITY COVID-19

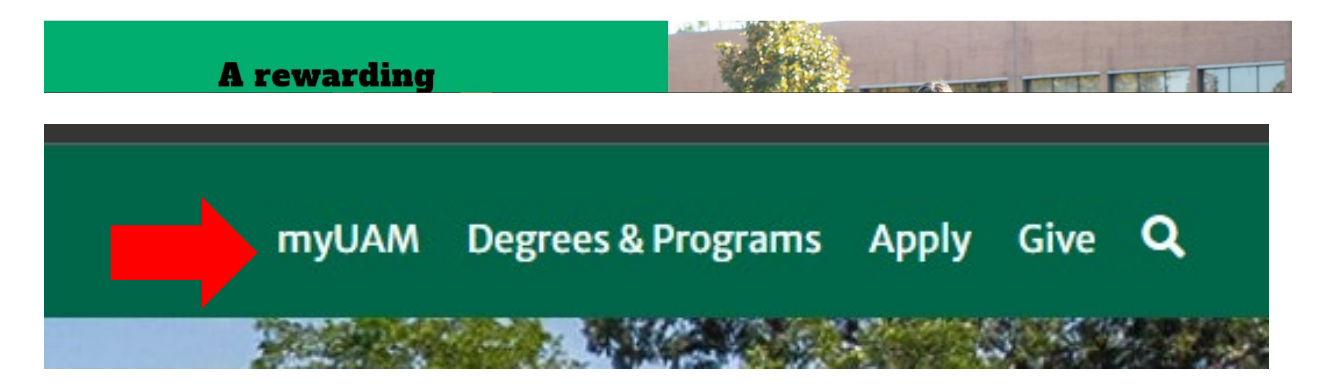

3. After you authenticate with your UAM E-Mail and UAM Password, inside your myUAM portal you will click on the WeevilNet application.

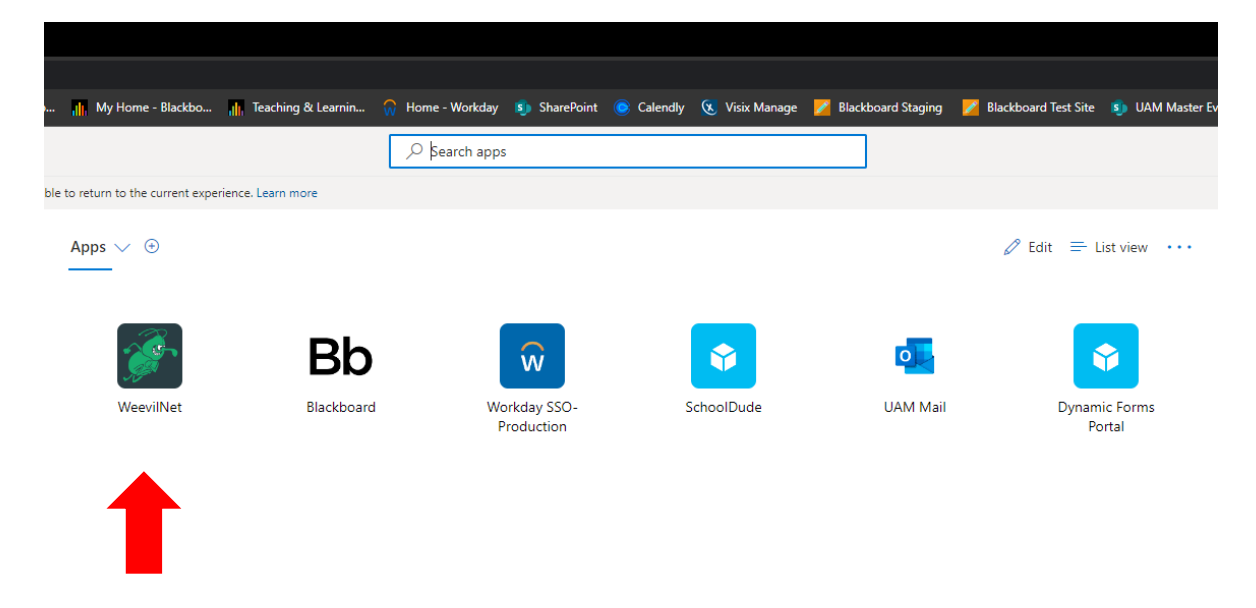

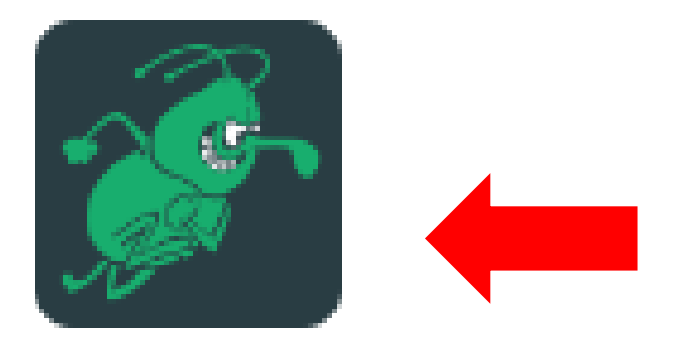

# WeevilNet

4. You will now see your WeevilNet Student Homepage. Click on Student Center to access your Student Center Dashboard.

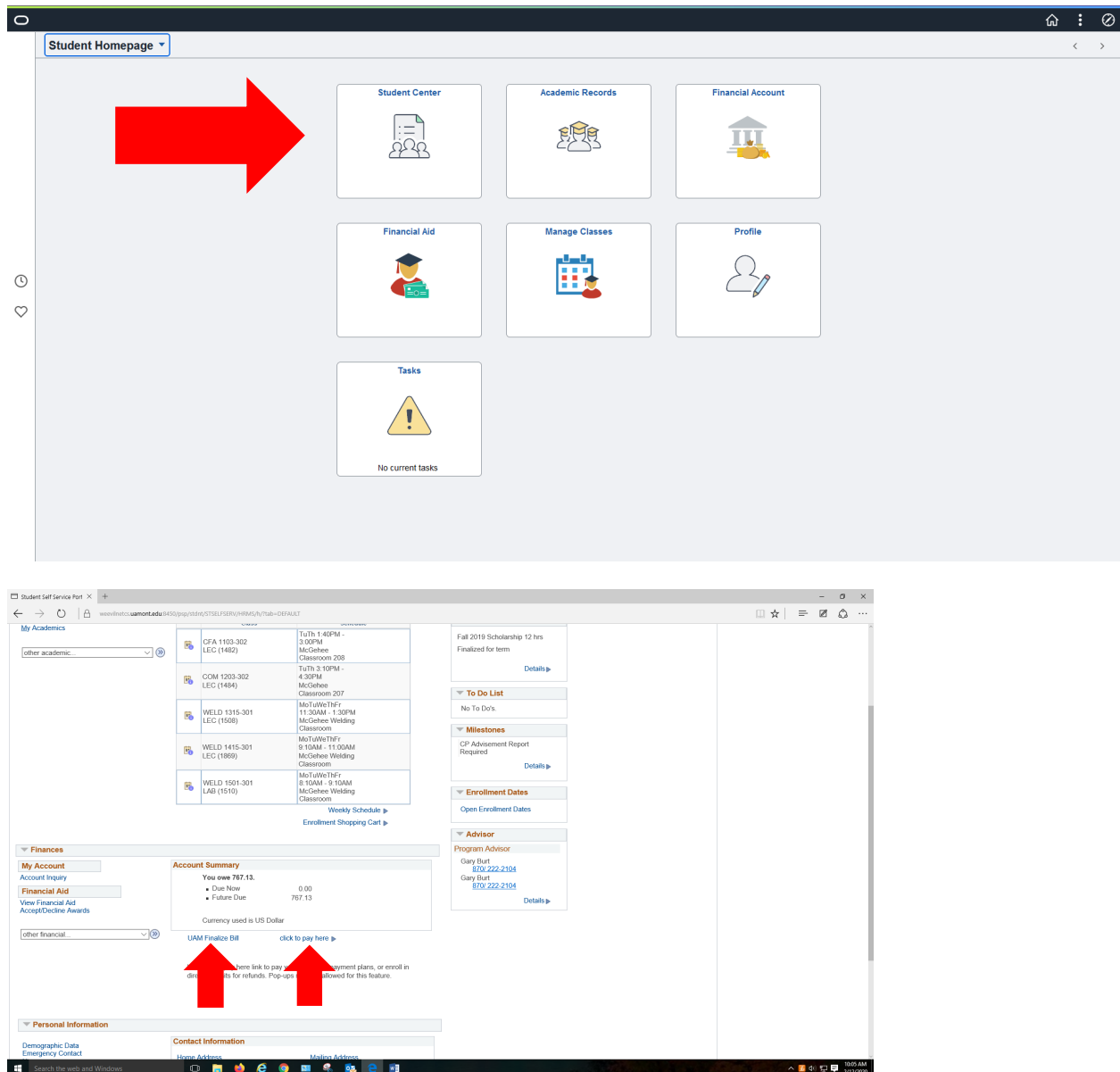

- 5. To Finalize choose "UAM Finalize Bill" if you have a zero balance.
- 6. To Set up NelNet Payment Plan choose "Click to pay here" to pay your bill. This will send you to the NelNet website. Please see tutorial video if you have problems.<http://mycollegepaymentplan.com/uam/>
- 7. To set up for Direct Deposit choose "Click to pay here". This will send you to the NelNet website where you can manage your refunds on the right side tile.

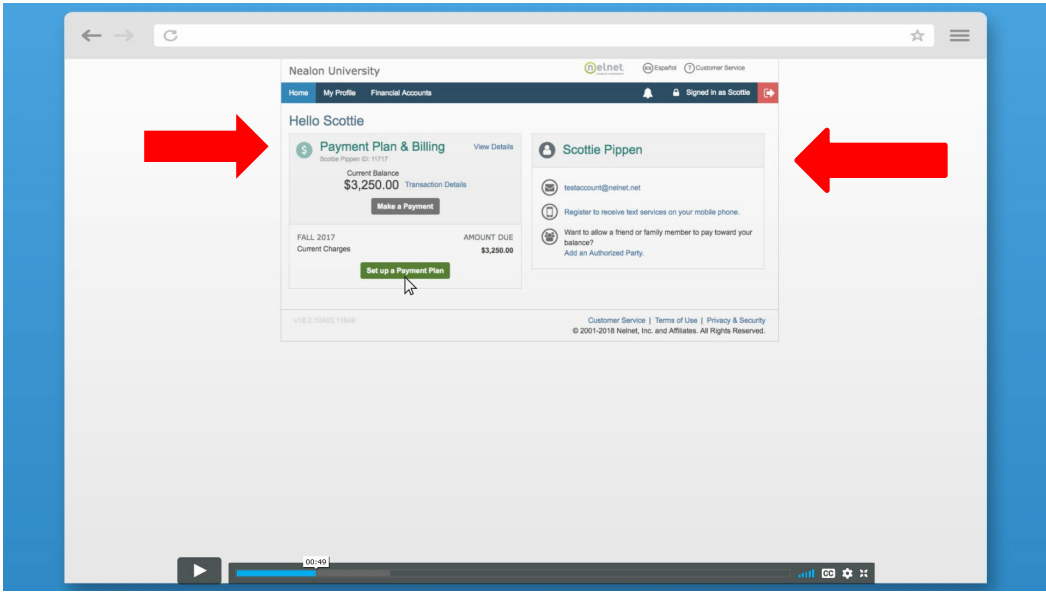

# Disabling Pop-up Blockers

## CHROME (WINDOWS)

By default, Chrome will notify you when a pop-up is blocks and give you an option to see it. To turn off pop-up blocker, follow these instructions:

- 1. Click the **Customize and control Google Chrome** menu (the three dots in the upper right corner)
- 2. Select **Settings**.
- 3. Click **Advanced** at the bottom.
- 4. Under **Privacy and security**, click the **Content Settings** button.
- 5. Select Pop-ups and redirects.
- 6. To disable the pop-up blocker uncheck the **Blocked (recommended)** box**.**
- 7. To enable pop-ups on specific sites, check **Blocked (recommended)** and click **Add** next to **Allow** and enter the URL(s).

### FIREFOX (WINDOWS)

- 1. Select the three horizontal bars in the upper right corner.
- 2. Select **Options**.
- 3. Select the **Privacy and Security** tab.
- 4. To disable the pop-up blocker, uncheck the **Block pop-up windows** box below **Permissions**.
- 5. To allow specific pop-ups, click **Exceptions** and enter the URL(s).
- 6. **Close** the window.
- 7. Click **OK**.

# CHROME (MAC)

By default, Chrome will notify you when a pop-up is blocks and give you an option to see it. To turn off the pop-up blocker, follow these instructions:

- 1. Click the Customize and control Google Chrome menu (the three dots in the upper right corner)
- 2. Select Settings.
- 3. Click Advanced at the bottom.
- 4. Under Privacy and security, click the Content Settings button.
- 5. Select Pop-ups and redirects.
- 6. To disable the pop-up blocker uncheck the Blocked (recommended) box.
- 7. To enable pop-ups on specific sites, check Blocked (recommended) and click Add next to Allow and enter the URL(s).

### FIREFOX (MAC)

- 1. Select **Preferences** from the **Firefox** menu.
- 2. Select the Privacy and Security tab.
- 3. To disable the pop-up blocker, uncheck the Block pop-up windows box below Permissions.
- 4. To allow specific pop-ups, click Exceptions and enter the URL(s).
- 5. Close the window.
- 6. Click OK.

### SAFARI (MAC)

- 1. From the **Safari** menu, select **Preferences**
- 2. Click **Websites** at the top of the window
- 3. Select **Pop-up Windows**.
- 4. To disable the pop-up blocker select **Allow** next to **When visiting other websites**.
- 5. To allow specific pop-ups, navigate to the web page, follow steps 1-3 and then select **Allow** next to the name of the site.